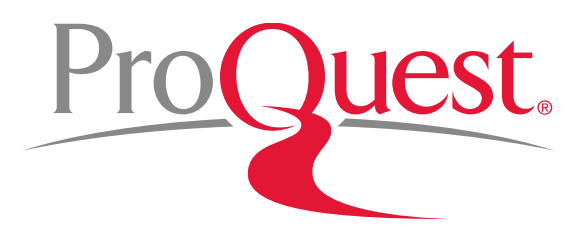

# **Proquest webex 온라인 교육 참여 방법**

**ProQuest 한국지사 korea@asia.proquest.com**

# **WebEx 온라인 교육이란?**

- ProQuest에서 실시하는 교육을 연구실, 집 등 인터넷접속이 가능한 어디에서든 온라인으로 참여 가능
- 교육진행자의 PC 화면을 자신의 컴퓨터 화면으로 보면서 진행
- 실시간으로 진행하는 교육진행자의 시연을 보면서 자신의 컴퓨터에서 실습 가능
- 채팅 기능으로 질의/응답 가능

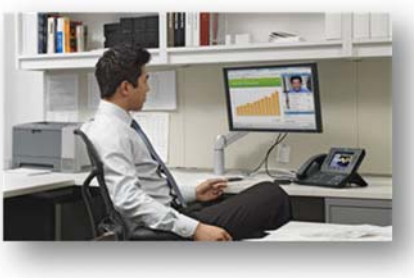

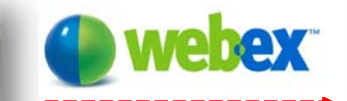

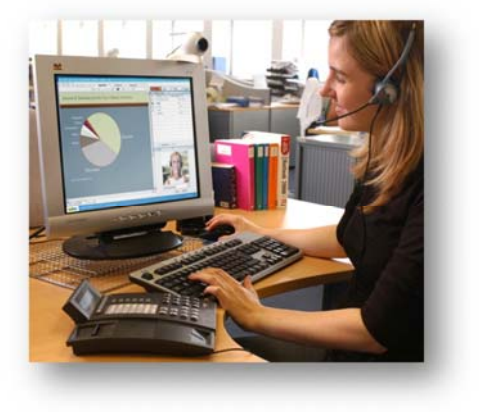

ProQuest.

### **Webex 온라인 교육 참여 과정**

**1. 온라인 교육 접속** – 교육 5~10분 전에 교육 접속 URL 클릭 (교육 접속 URL은 교육 안내 페이지에서 확인 하실 수 있습니다. 처음 접속 하실 때에는 프로그램을 설치하셔야 하므로 15분 정도 일찍 접속 하여 주십시오.)

ProQuest.

- **2. 오디오 기능 설정** 교육 접속 후, 오디오 설정 (PC의 스피커 혹은 헤드셋)
- **3. 교육 참여** 온라인 교육이 시작되면 교육진행자의 PC화면이 개인 PC에 표시
- **4. 교육 중 질문하기** Chat 기능으로 교육진행자에게 궁금한 점을 질문 가능

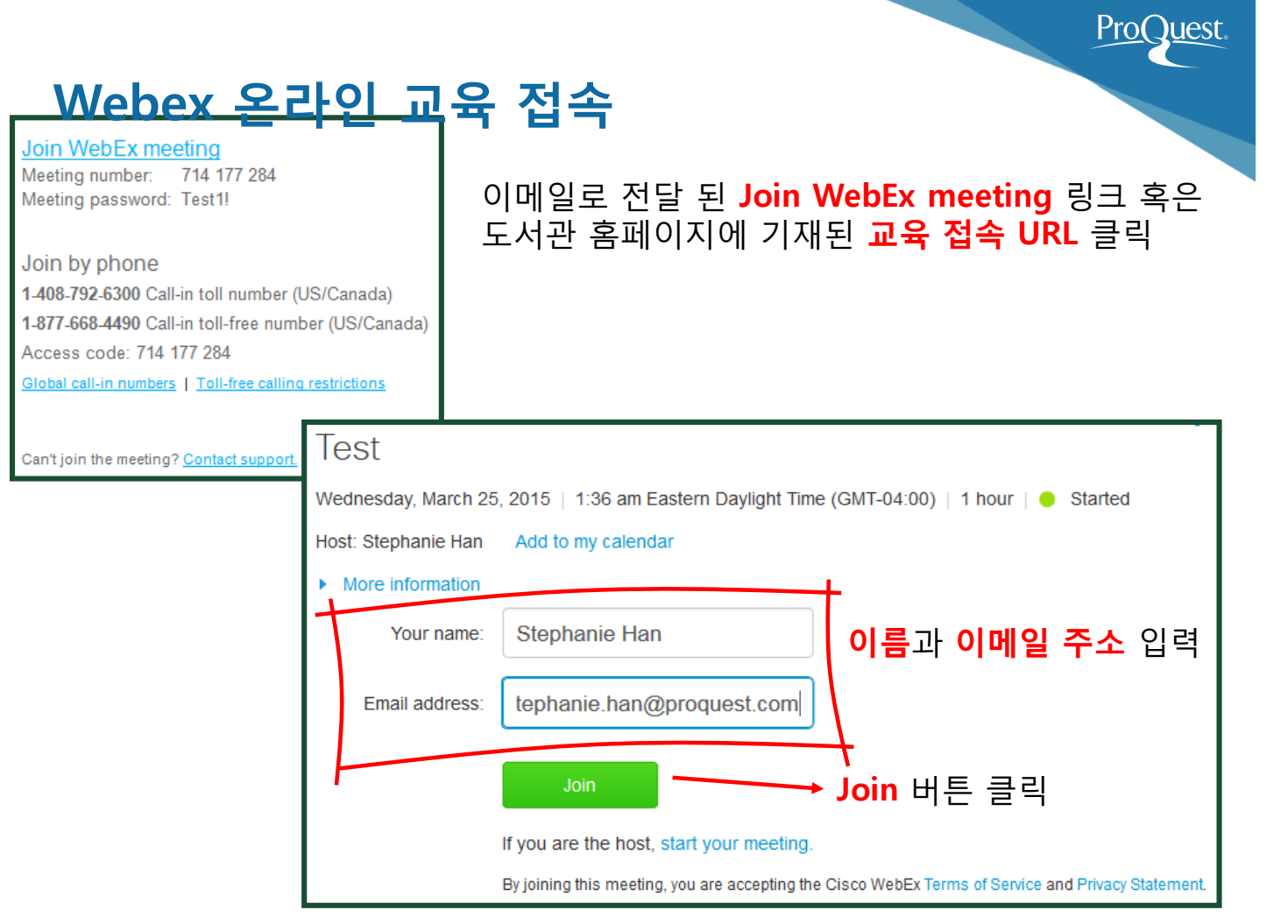

#### **Webex 온라인 교육 프로그램 설치**

온라인 교육 접속을 위한 프로그램은 **교육에 참여하면 자동 설치** 됩니다.

1) Active X를 설치하라는 메시지가 나오면 설치를 진행

2) 프로그램 설치가 완료되면 온라인 교육에 바로 접속

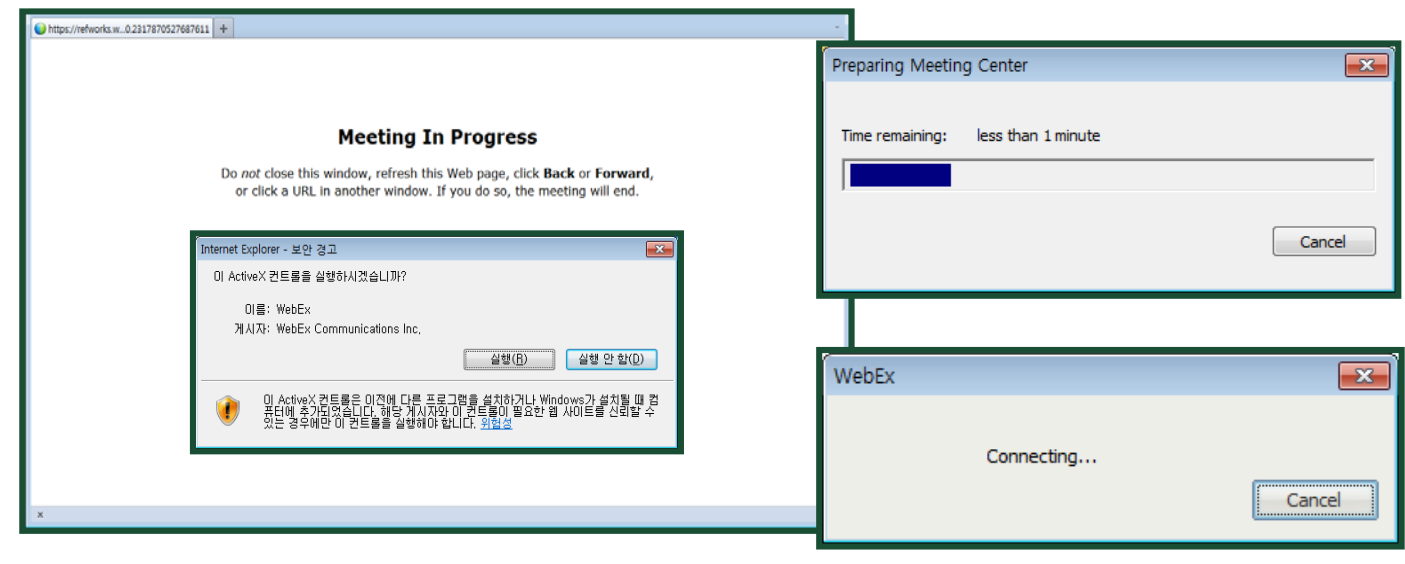

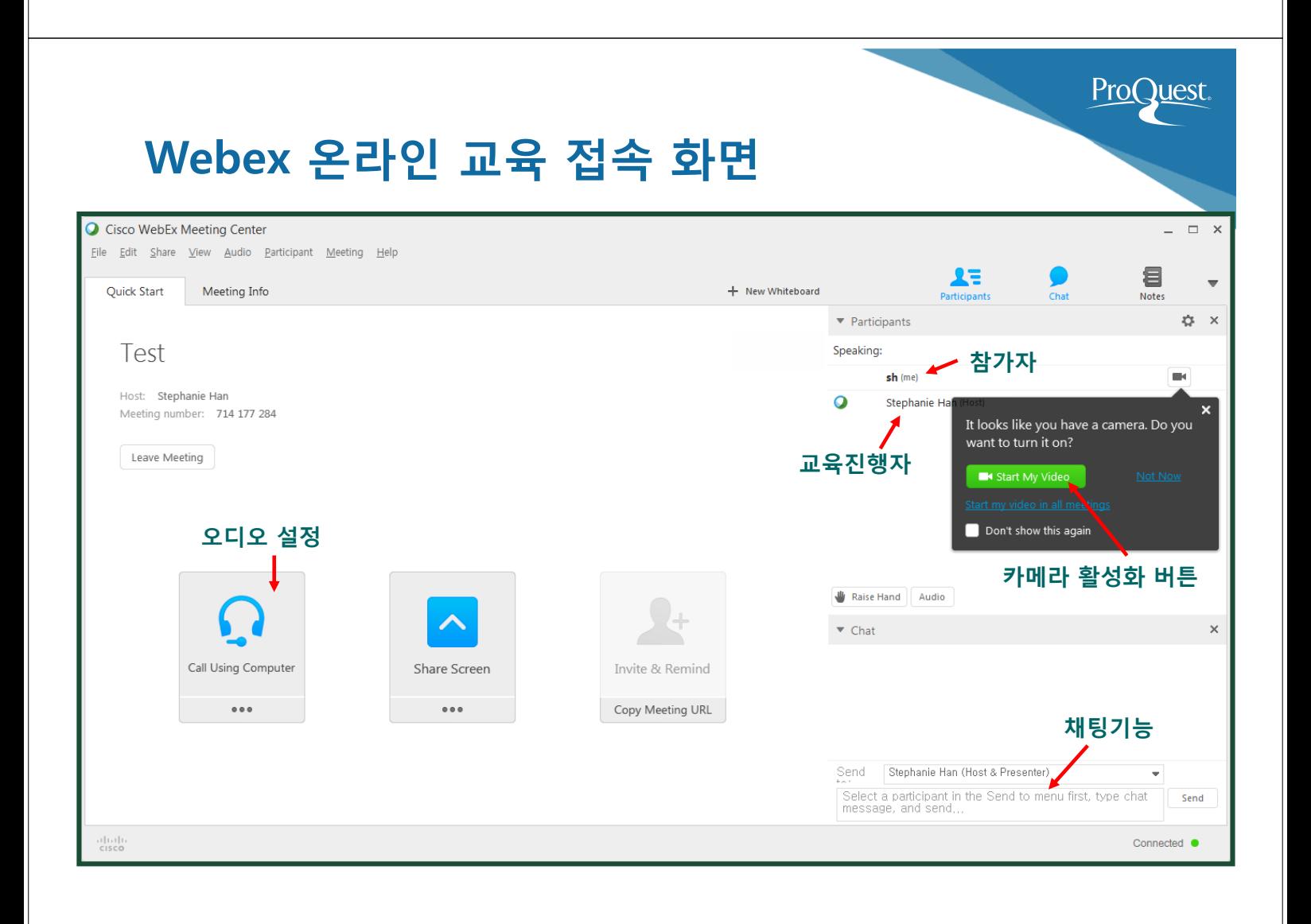

# **Webex 온라인 교육 오디오 설정**

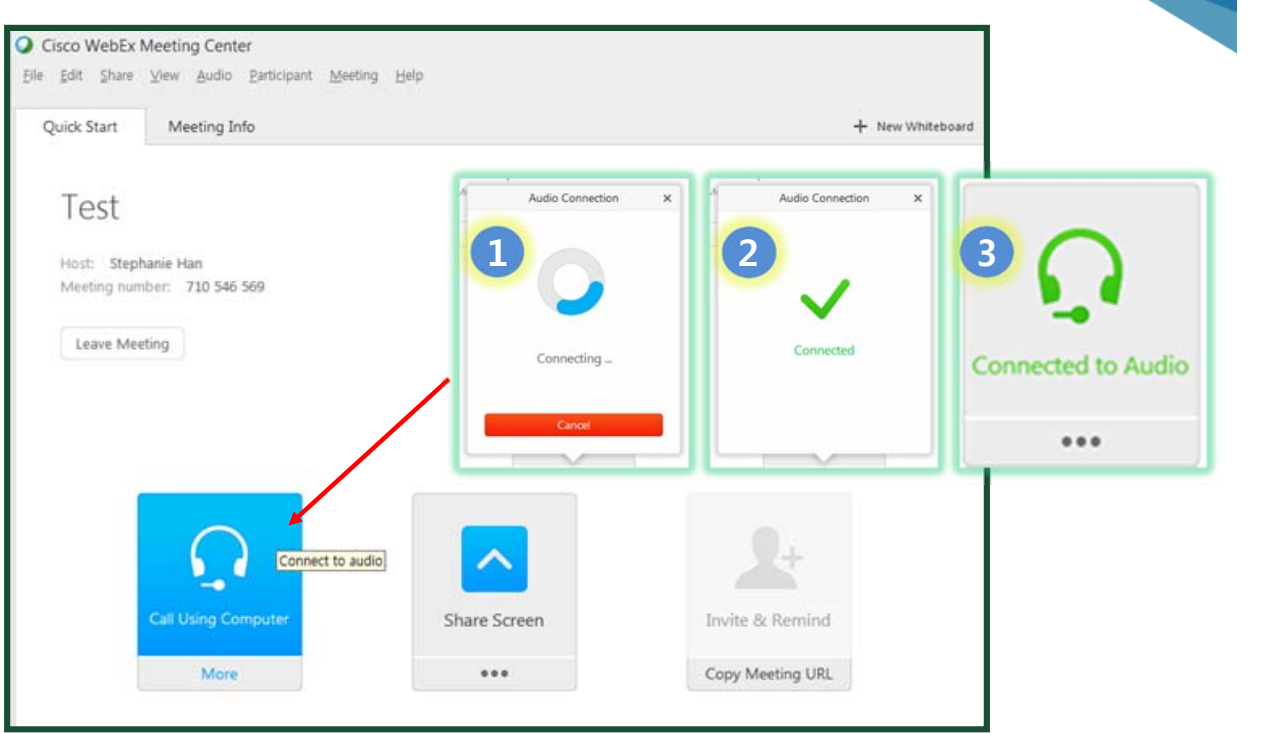

ProQuest.

ProQuest.

- 온라인 교육 접속 화면의 좌측에 있는 **Call Using Computer**를 클릭하면 **1번~3번 이미지 순서로 오디오 기능 설정이 완료**됩니다.
- 헤드셋이 준비되지 않은 경우에는 교육내용을 컴퓨터의 스피커로 들을 수 있습니다.

# **Webex 온라인 교육 오디오 상세 설정**

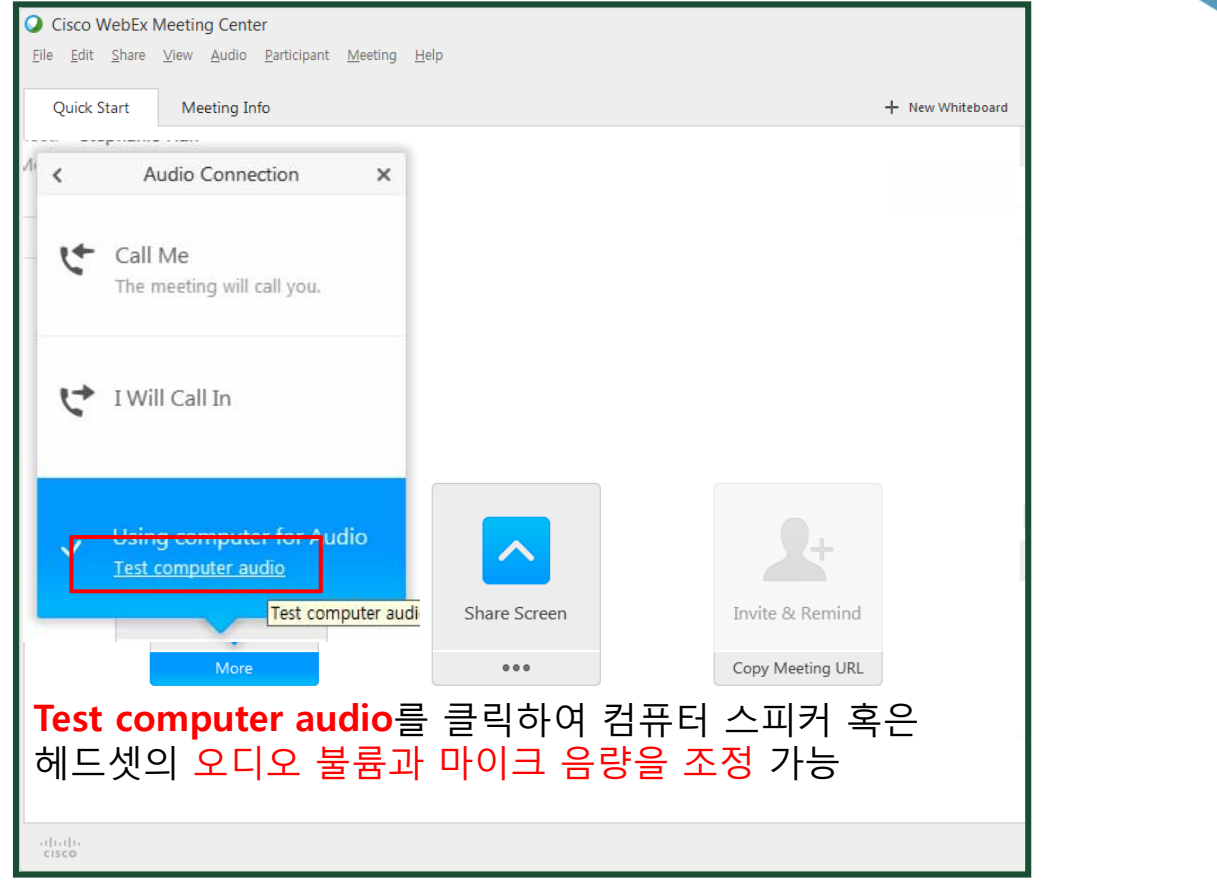

#### **Webex 온라인 교육 참여**

온라인 교육 참여 후 교육진행자가 PC화면을 공유하면 진행자 PC 화면이 교육참가자의 PC에 보여집니다.

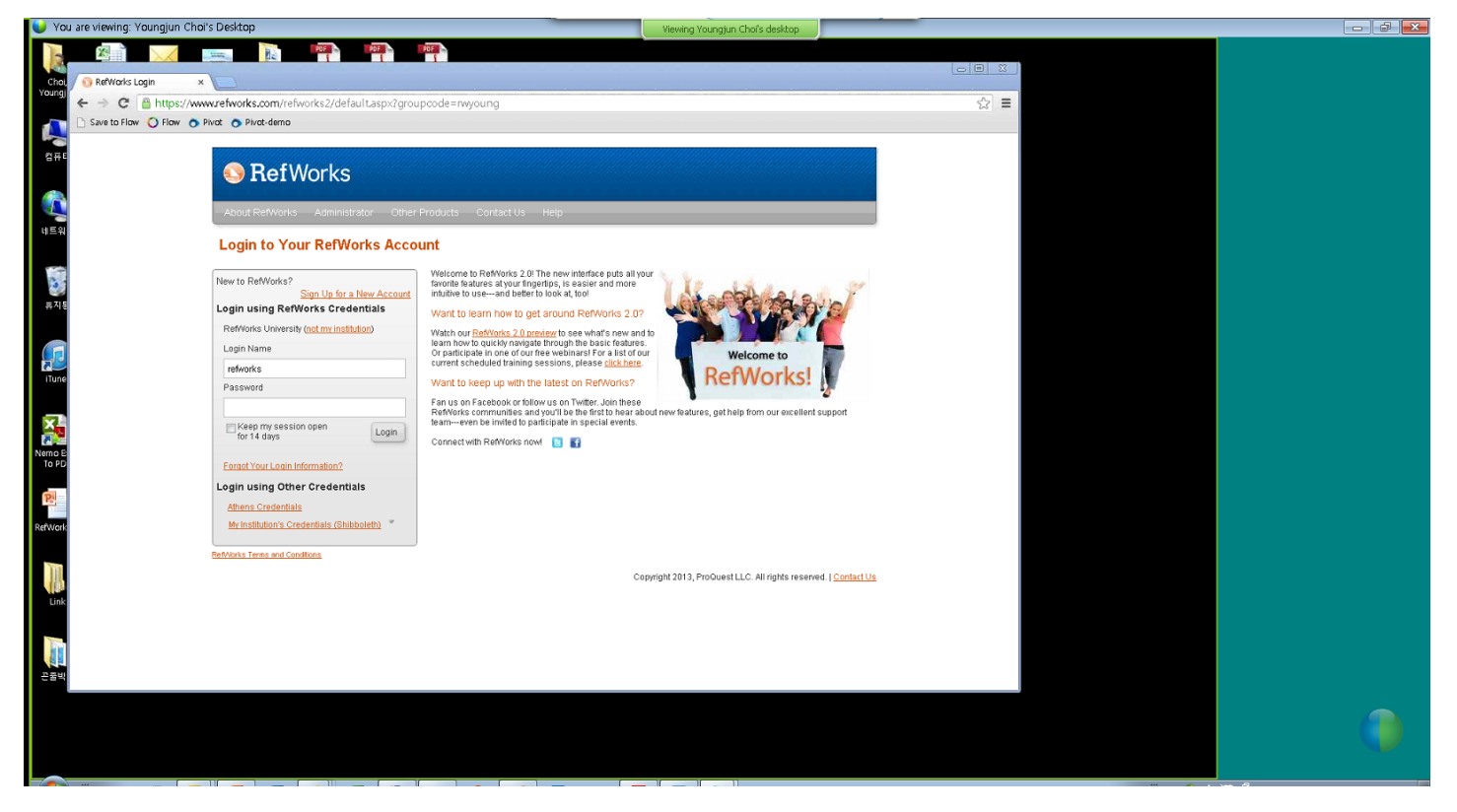

**Webex 온라인 교육 채팅 기능**

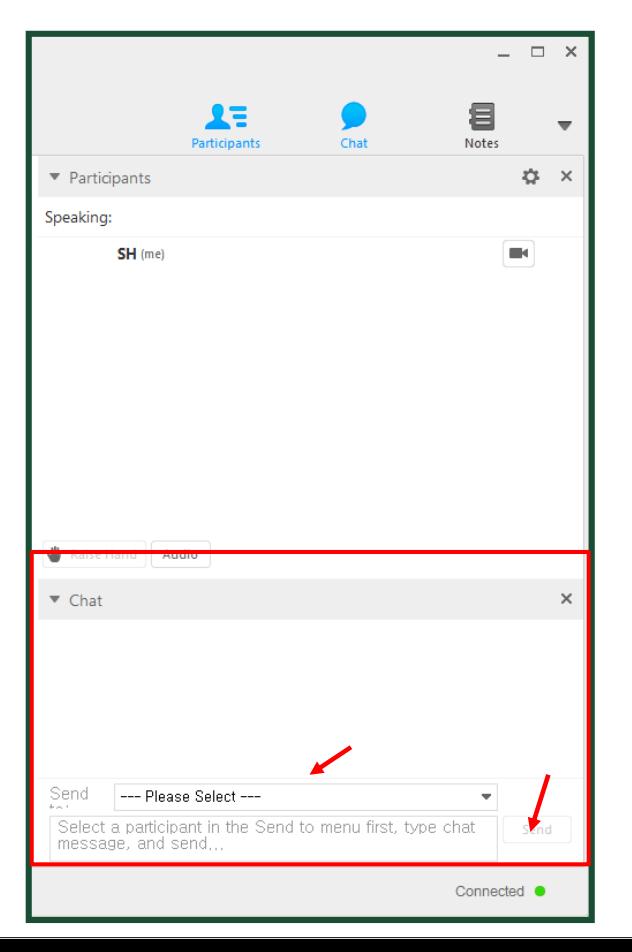

온라인 교육 화면 우측에 있는 **Chat (채팅) 기능**으로 진행자에게 **궁금한 점을 질문** 가능 합니다.

**ProQuest** 

ProQuest.

대화하고자 하는 상대를 **--Please Select--** 리스트에서 선택한 후 질문 내용을 입력하고 Send 버튼 클릭하면 교육진행자에게 질문이 전달됩니다.